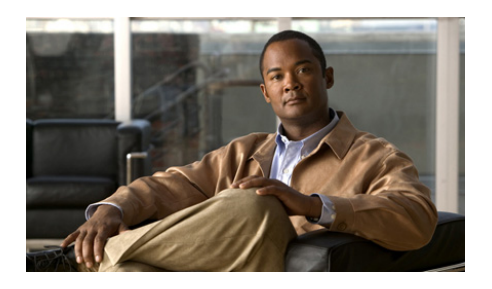

# **Cisco IE 2000 Switch Erste Schritte**

- **•** [Hinweise zu diesem Dokument, Seite 2](#page-1-0)
- [Inhalt des Versandkartons, Seite 3](#page-2-0)
- **•** [Ausführen des Express Setup, Seite 4](#page-3-0)
- **•** [Verwalten des Switches, Seite 9](#page-8-0)
- **•** [Installieren des Switches, Seite 12](#page-11-0)
- **•** [Anschließen an die Switch-Ports, Seite 24](#page-23-0)
- **•** [Fehlerbehebung, Seite 28](#page-27-0)
- **•** [Aufrufen von Dokumentationen und Senden von Servicetickets, Seite 31](#page-30-0)

# <span id="page-1-0"></span>**Hinweise zu diesem Dokument**

Dieses Handbuch beschreibt die Benutzung des Express Setup für die erstmalige Konfiguration des Cisco IE 2000 Switches. Außerdem finden Sie in dem Handbuch Informationen über Switch-Managementoptionen, grundlegende Hinweise zur Installation und zu Port- und Modulverbindungen sowie Tipps zur Fehlerbehebung.

Weitere Informationen zur Installation und Konfiguration des Cisco IE 2000 Switches finden Sie in der Dokumentation zu Cisco IE 2000 Switch auf der Seite Cisco.com. Wichtige Hinweise, Aktualisierungen der Dokumentation und Angaben zu Systemvoraussetzungen, Einschränkungen sowie behobenen/nicht behobenen Fehlern finden Sie in den Versionshinweisen für den Cisco IE 2000 Switch, ebenfalls unter Cisco.com.

Übersetzungen der Warnhinweise in dieser Veröffentlichung finden Sie im Abschnitt *Regulatory Compliance and Safety Information for the Cisco IE 2000 Switch* unter Cisco.com.

Wenn Sie die Online-Veröffentlichungen verwenden, wählen Sie die Dokumente aus, die mit der Cisco IOS-Softwareversion des Switches übereinstimmen.

L

# <span id="page-2-0"></span>**Inhalt des Versandkartons**

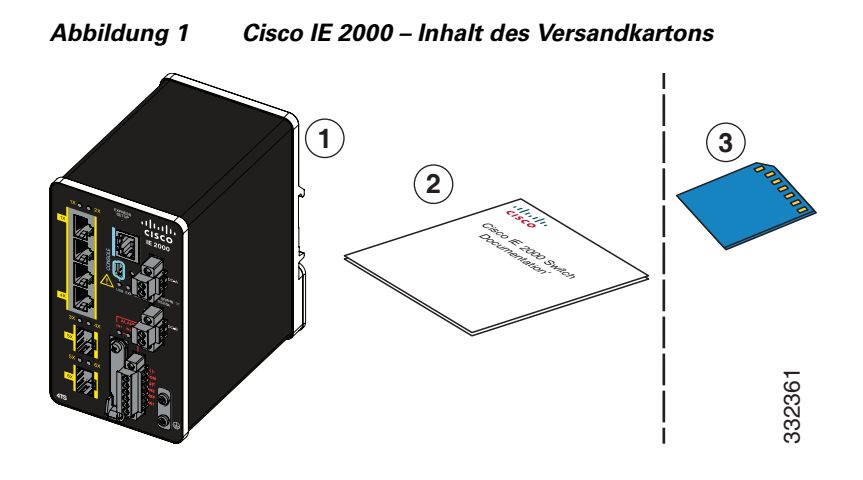

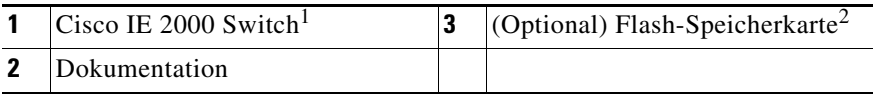

1. Als Beispiel wird der Cisco IE-2000-4TS-L gezeigt. Ihr Switch-Modell kann von dieser Abbildung abweichen.

2. Die Flash-Speicherkarte kann bestellt werden.

# <span id="page-3-0"></span>**Ausführen des Express Setup**

Wenn Sie Ihren Switch das erste Mal einrichten, sollten Sie das Express-Setup durchführen, um die ursprüngliche IP-Information einzugeben. Damit kann der Switch Verbindungen zu lokalen Routern und dem Internet aufbauen. Sie können dann zur weiteren Konfiguration über die IP-Adresse auf den Switch zugreifen.

Für die Einrichtung des Switches benötigen Sie Folgendes:

- **•** PC mit Windows 2000, XP, Vista oder Windows Server 2003
- **•** Webbrowser (Internet Explorer 6.0, 7.0, Firefox 1.5, 2.0, 3.0) mit aktiviertem JavaScript
- **•** Gerades oder Crossover-Kabel der Kategorie 5 oder 6

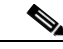

**Hinweis** Vor dem Start des Express Setup sollten Sie sämtliche Popup-Blocker oder die Proxyeinstellungen in Ihrem Browser sowie alle Wireless-Clients, die auf Ihrem PC ausgeführt werden, deaktivieren.

So benutzen Sie Express-Setup:

**Schritt 1** Vergewissern Sie sich, dass kein Gerät mit dem Switch verbunden ist. Während des Express Setup fungiert der Switch als DHCP-Server. Wenn Ihr PC über eine statische IP-Adresse verfügt, ändern Sie vorübergehend Ihre PC-Einstellungen zu DHCP, bevor Sie mit dem nächsten Schritt fortfahren. **Hinweis** Notieren Sie sich die statische IP-Adresse. Sie benötigen diese für [Schritt](#page-6-0) 11. **8TC** ±12/24/48 0.5-2.0A 332138

**Schritt 2** Schließen Sie den Switch an die Stromversorgung an.

Anweisungen zur Verkabelung finden Sie im ["Erdung des Switches" Abschnitt auf Seite 18](#page-17-0) und ["Anschließen der Gleichstromquelle" Abschnitt auf Seite 20.](#page-19-0)

**Schritt 3** Nachdem der Switch angeschlossen wurde, beginnt der schnelle Bootvorgang (Boot Fast Sequence), der bis zu 60 Sekunden dauern kann.

Während des Bootvorgangs blinkt die SYSTEM-LED grün, und die anderen LEDs leuchten grün.

Nach Abschluss des Bootvorgangs leuchtet die SYSTEM-LED grün, die anderen LEDs schalten sich aus.

#### **Fehlerbehebung:**

Wenn die SYSTEM-LED nicht leuchtet (das System ist ausgeschaltet), weiterhin grün blinkt (POST in Verarbeitung), rot leuchtet (Fehler), wenden Sie sich an das Cisco Technical Assistance Center (TAC). Bei Normalbetrieb unter Cisco IOS sollte die SYSTEM-LED grün leuchten.

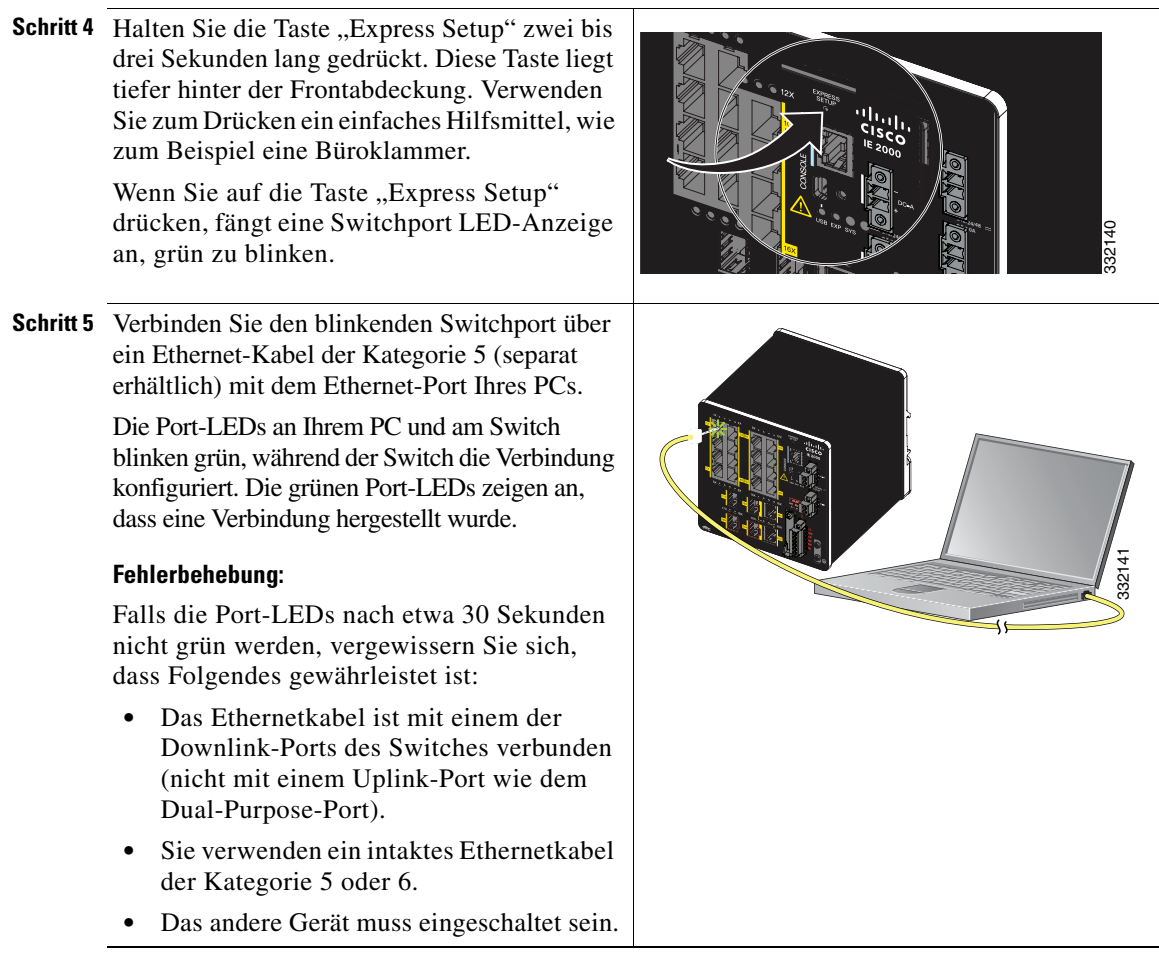

- **Schritt 6** Wenn die SETUP LED-Anzeige auf grün wechselt, starten Sie bitte eine Browsersession in Ihrem PC. Daraufhin wird eine Anmeldeaufforderung geöffnet.
- <span id="page-5-0"></span>Schritt 7 Lassen Sie das Feld "Benutzername" leer, und geben Sie das Standardpasswort cisco ein.

Hinweis Der Switch erkennt Text im Feld "Benutzername" nicht.

Das Fenster "Express Setup" wird angezeigt.

#### **Fehlerbehebung:**

Wenn das Fenster "Express Setup" nicht angezeigt wird, stellen Sie sicher, dass alle Pop-Up-Blocker und Proxy-Einstellungen im Browser und alle Wireless-Clients auf dem PC oder Notebook deaktiviert sind.

**Schritt 8** Alle Einträge müssen mit Buchstaben, die in der englischen Sprache gültig sind, und arabischen Ziffern eingetragen werden.

#### **Pflichtfelder**

In den Feldern "Netzwerkeinstellungen"

- **• Managementschnittstelle (VLAN)**: Wir empfehlen die Benutzung des Standards, VLAN 1. Das Management-VLAN stellt eine IP-Verbindung mit dem Switch her.
- **Hinweis** Geben Sie nur dann eine neue VLAN-ID ein, wenn Sie die Managementschnittstelle für den Switch ändern möchten. Der Bereich für die VLAN-ID reicht von 1 bis 1001.
- **• IP-Zuweisungsmodus**: Wir empfehlen die Benutzung des Standards, Statisch, was dazu führt, dass der Switch immer die IP-Adresse besitzt, die Sie ihm zuweisen. Verwenden Sie die DHCP-Einstellung, wenn Sie möchten, dass dem Switch automatisch eine IP-Adresse von einem DHCP-Server zugewiesen wird.
- **• IP-Adresse**: Geben Sie die IP-Adresse für den Switch ein. Später können Sie die IP-Adresse dazu nutzen, durch den Gerätemanager Zugang zum Switch zu bekommen.
- **• Subnetzmaske**: Wählen Sie eine Maske aus der Dropdownliste aus.
- **• Standard-Gateway**: Geben Sie die IP-Adresse des Routers ein.
- **• Switch-Passwort**: Geben Sie ein Passwort ein. Das Passwort kann aus 1 bis 25 alphanumerischen Zeichen bestehen und mit einer Zahl beginnen. Beachten Sie, dass zwischen Groß- und Kleinschreibung unterschieden wird. Leerzeichen zwischen den Zeichen sind zulässig, jedoch nicht am Anfang oder Ende des Passworts. Geben Sie im Feld Passwort bestätigen das Passwort nochmals ein.

**Hinweis** Sie müssen das Standardpasswort cisco ändern.

**Schritt 9** Geben Sie die VLAN-Einstellungen für das Control Industrial Protocol (CIP) an:

- **• CIP VLAN**: Geben Sie das VLAN an, auf dem das CIP aktiviert wird. Das CIP VLAN kann mit dem Management-VLAN identisch sein. Sie können den CIP-Traffic aber auch auf einem anderen VLAN, das bereits für den Switch konfiguriert ist, isolieren. Das Standard-CIP VLAN ist VLAN 1. Auf einem VLAN für einen Switch kann nur ein CIP aktiviert sein.
- **• IP-Adresse**: Geben Sie die IP-Adresse für das CIP VLAN ein. Wenn sich das CIP VLAN von dem Management-VLAN unterscheidet, müssen Sie eine IP-Adresse für das CIP VLAN angeben. Achten Sie darauf, dass die IP-Adresse, die Sie dem Switch zuweisen, nicht bereits von einem anderen Gerät in Ihrem Netzwerk verwendet wird.
- **• Subnetzmaske**: Wählen Sie eine Maske aus der Dropdownliste aus.

Wenn Sie weitere Informationen zu den CIP VLAN-Einstellungen benötigen, klicken Sie in der Werkzeugleiste auf **Hilfe**.

#### **Schritt 10 Optionale Einstellungen**

Die optionalen Angaben können Sie entweder jetzt direkt oder zu einem späteren Zeitpunkt über den Gerätemanager eingeben. Weitere Informationen zu den Feldern des Fensters "Express Setup" finden Sie in der Online-Hilfe zu diesem Fenster.

Klicken Sie auf **Senden**, um Ihre Änderungen zu speichern und um Ihre Ersteinrichtung abzuschließen.

Wenn Sie weitere Informationen zu den optionalen Einstellungen benötigen, klicken Sie in der Werkzeugleiste auf **Hilfe**.

- <span id="page-6-0"></span>**Schritt 11** Nachdem Sie auf **Senden** geklickt haben, geschieht Folgendes:
	- **•** Der Switch wird konfiguriert, und der Express Setup-Modus wird beendet.
	- **•** Der Browser zeigt eine Warnmeldung an und versucht, über die zuvor verwendete IP-Adresse des Switches eine Verbindung herzustellen. Oft kann keine Verbindung zwischen dem PC und dem Switch hergestellt werden, weil die für den Switch konfigurierte IP-Adresse zu einem anderen Subnetz gehört als die IP-Adresse des PCs.
- **Schritt 12** Schalten Sie die Stromzufuhr am Hauptschalter aus, entfernen Sie alle Kabel von dem Switch, und installieren Sie den Switch in Ihrem Netzwerk. Informationen zum Konfigurieren und Verwalten des Switches finden Sie im ["Verwalten des Switches" Abschnitt auf Seite 9.](#page-8-0)
- **Schritt 13** Wenn Sie im ersten Schritt die statische IP-Adresse Ihres PCs geändert haben, setzen Sie sie jetzt auf die zuvor konfigurierte statische IP-Adresse zurück.
- **Schritt 14** Jetzt kann der Switch mit dem Cisco Network Assistant, dem Gerätemanager oder mit beiden verwaltet werden. Informationen zum Konfigurieren und Verwalten des Switches finden Sie im ["Verwalten des Switches" Abschnitt auf Seite 9.](#page-8-0)

Sie können den Gerätemanager wie folgt anzeigen:

- **1.** Öffnen Sie auf Ihrem PC oder Notebook einen Webbrowser.
- **2.** Geben Sie die IP-Adresse des Switches, den Benutzernamen und das Passwort (in [Schritt](#page-5-0) 7 zugewiesen) im Webbrowser ein, und drücken Sie die Eingabetaste. Die Seite für den Gerätemanager wird angezeigt.

#### **Fehlerbehebung:**

Wenn die Seite für den Gerätemanager nicht angezeigt wird:

- **•** Stellen Sie sicher, dass die Port-LED für den mit Ihrem Netzwerk verbundenen Switch-Port grün leuchtet.
- **•** Stellen Sie sicher, dass der verwendete PC bzw. das Notebook über eine Netzwerkverbindung verfügt. Dies können Sie überprüfen, indem Sie eine Verbindung zu einem bekannten Webserver in Ihrem Netzwerk herstellen. Wenn keine Netzwerkverbindung besteht, können Sie den Fehler mithilfe der Netzwerkeinstellungen Ihres PCs oder Notebooks beheben.
- **•** Überprüfen Sie, ob die IP-Adresse des Switches im Browser korrekt ist.
- **•** Wenn die IP-Adresse des Switches korrekt in den Browser eingegeben wurde, die Switch-Port-LED grün leuchtet und der PC bzw. das Notebook über eine Netzwerkverbindung verfügt, versuchen Sie weiter, den Fehler zu beheben. Schließen Sie dazu den Computer bzw. das Notebook wieder an den Switch an. Konfigurieren Sie auf Ihrem PC oder Notebook eine statische IP-Adresse, die zum selben Subnetz gehört wie die IP-Adresse des Switches. Beispiel:
	- **–** Wenn die IP-Adresse des Switches 172.20.20.85 und die IP-Adresse des PCs oder Notebooks 172.20.20.84 lautet, befinden sich beide Geräte im selben Netzwerk.
	- **–** Wenn die IP-Adresse des Switches 172.20.20.85 und die IP-Adresse des PCs oder Notebooks 10.0.0.2 lautet, befinden sich die Geräte in verschiedenen Netzwerken, sodass keine direkte Kommunikation erfolgen kann.
- **•** Wenn die LED des Switch-Ports, der mit dem PC oder Notebook verbunden ist, grün leuchtet, geben Sie die IP-Adresse des Switches erneut in einen Webbrowser ein, um den Gerätemanager anzuzeigen. Sobald der Gerätemanager angezeigt wird, können Sie die Konfiguration des Switches fortsetzen.

# <span id="page-8-0"></span>**Verwalten des Switches**

Nachdem Sie das Express Setup abgeschlossen und den Switch in Ihrem Netzwerk installiert haben, können Sie eine der folgenden Optionen für die weitere Konfiguration verwenden:

- **•** [Verwenden des Gerätemanagers](#page-8-1)
- **•** [Cisco Network Assistant herunterladen](#page-9-0)
- **•** [Zugriff auf die Befehlszeilenschnittstelle](#page-9-1)
- **•** [Weitere Management-Optionen](#page-11-1)

#### <span id="page-8-1"></span>**Verwenden des Gerätemanagers**

Die einfachste Methode zum Management des Switches ist der Gerätemanager, der sich im Speicher des Switches befindet. Diese Weboberfläche ermöglicht Ihnen eine schnelle Konfiguration und Überwachung. Sie können den Gerätemanager überall in Ihrem Netzwerk über einen Webbrowser aufrufen.

Um den Gerätemanager zu verwenden, führen Sie folgende Schritte aus:

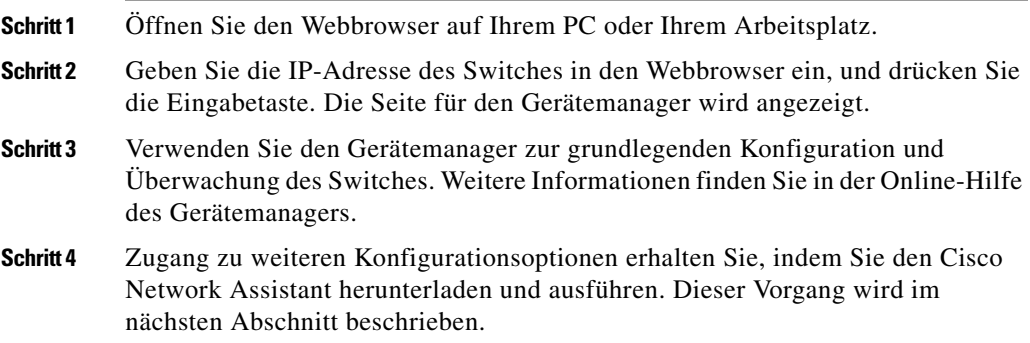

### <span id="page-9-0"></span>**Cisco Network Assistant herunterladen**

Cisco Network Assistant ist ein Softwareprogramm, das Sie von Cisco.com herunterladen und auf Ihrem PC ausführen können. Dieses Programm bietet Ihnen erweiterte Optionen für die Konfiguration und Überwachung mehrerer Geräte an, einschließlich Switch, Switch-Cluster, Switch-Stapel, Router und Access Points. Download, Installation und Nutzung von Cisco Network Assistant sind kostenlos.

Cisco Network Assistant ist unter folgender Adresse als Download verfügbar:

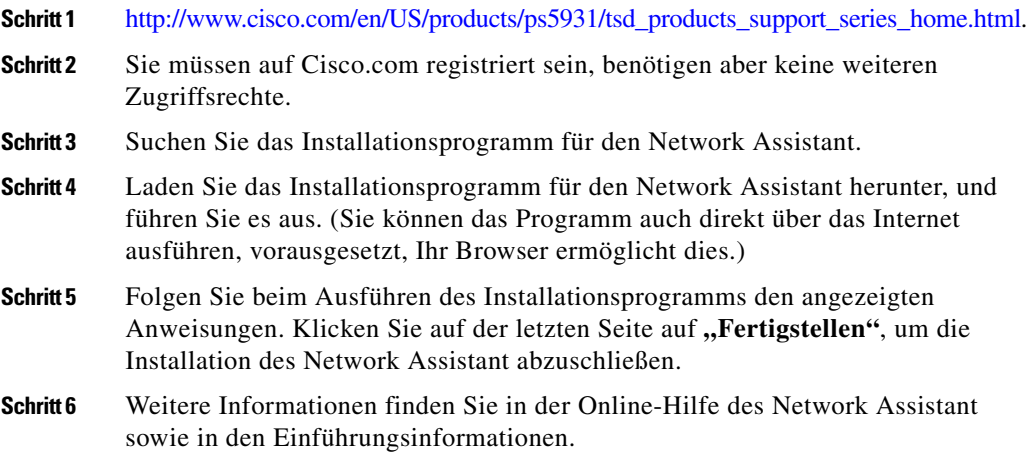

### <span id="page-9-1"></span>**Zugriff auf die Befehlszeilenschnittstelle**

Sie können Cisco IOS-Befehle und Parameter über die Kommandozeile eingeben. Auf die Kommandozeile zugreifen können Sie über:

- **•** [RJ-45-Konsolenport des Switches](#page-10-0)
- **•** [Mini-USB-Switch-Konsolenport vom Typ](#page-10-1) B

#### <span id="page-10-0"></span>**RJ-45-Konsolenport des Switches**

Um den RJ-45-Konsolenport des Switches zu verwenden, gehen Sie folgendermaßen vor:

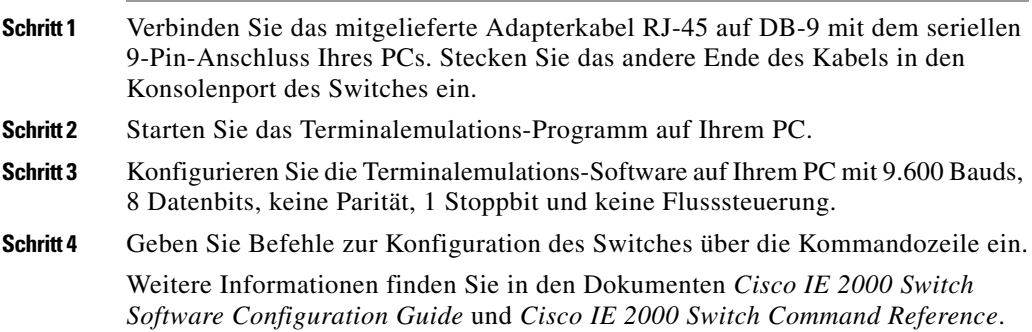

#### <span id="page-10-1"></span>**Mini-USB-Switch-Konsolenport vom Typ B**

Wenn Sie den Mini-USB-Konsolenport verwenden, müssen Sie den Cisco Windows USB-Gerätetreiber auf Ihrem PC installieren, der mit diesem Port verbunden ist. Installationsanweisungen finden Sie im Dokument *Cisco IE 2000 Switch Hardware Installation Guide*.

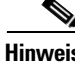

**Hinweis** Sie können den Switch-Konsolenport und den Mini-USB-Switch-Konsolenport nicht gleichzeitig für den Zugriff auf die Kommandozeile verwenden.

> Um den Mini-USB-Switch-Konsolenport vom Typ B zu verwenden, gehen Sie folgendermaßen vor:

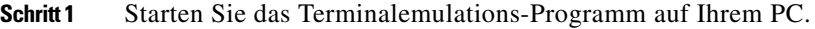

**Schritt 2** Konfigurieren Sie die Terminalemulations-Software auf Ihrem PC mit 9.600 Bauds, 8 Datenbits, keine Parität, 1 Stoppbit und keine Flusssteuerung.

**Schritt 3** Geben Sie Befehle zur Konfiguration des Switches über die Kommandozeile ein. Weitere Informationen finden Sie in den Dokumenten *Cisco IE 2000 Switch Software Configuration Guide* und *Cisco IE 2000 Switch Command Reference*.

### <span id="page-11-1"></span>**Weitere Management-Optionen**

Sie können SNMP-Managementanwendungen wie die CiscoWorks LAN Management-Lösung (LMS) und den Cisco netManager verwenden, um den Switch zu konfigurieren und zu verwalten. Sie können ihn jedoch auch über eine SNMP-kompatible Workstation verwalten, solange auf dieser eine Anwendung wie Cisco netManager oder SunNet Manager installiert ist.

Die Cisco Configuration Engine ist ein Netzwerkmanagementgerät, das mit integrierten Cisco Networking Services (CNS)-Agenten in der Switch-Software kompatibel ist. Sie können es zur Automatisierung der Erstkonfiguration und für Konfigurationsaktualisierungen auf dem Switch verwenden.

# <span id="page-11-0"></span>**Installieren des Switches**

In diesen Abschnitten finden Sie Anleitungen zum Installieren des Switches auf einer DIN-Schiene. Weitere Informationen finden Sie im Switch-Hardware-Handbuch.

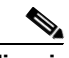

**Hinweis** Anweisungen zur Installation des Switches an einem als gefährlich eingestuften Standort finden Sie im Kapitel "Installation in a Hazardous Environment" des *Cisco IE 2000 Switch Hardware Installation Guide* auf Cisco.com.

- [Was Sie haben sollten, Seite 13](#page-12-0)
- **•** [Vorbereitungen, Seite 13](#page-12-1)
- **•** [Warnhinweise bei der Installation, Seite 15](#page-14-0)
- **•** [Montage des Switches an einer DIN-Schiene, Seite 17](#page-16-0)
- **•** [Erdung des Switches, Seite 18](#page-17-0)
- **•** [Anschließen der Gleichstromquelle, Seite 20](#page-19-0)
- **•** [Anschließen des Stromanschlusses, Seite 23](#page-22-0)
- **•** [Optionale Verfahren, Seite 24](#page-23-1)

## <span id="page-12-0"></span>**Was Sie haben sollten**

Erwerben Sie die folgenden erforderlichen Tools und Geräte:

- **•** Ratschen-Schlitzschraubendreher mit einem Drehmoment von bis zu 1,69 Nm
- **•** Erwerben Sie für den Erdungsanschluss eine einzelne oder ein Paar Ringösen mit der Bolzengröße 6 (z. B. Hollingsworth, Teilenummer R3456B oder gleichwertig)
- **•** Crimpzange (z. B. Thomas & Bett, Teilenummer WT2000, ERG-2001 oder gleichwertig)
- **•** Kupfererdungskabel der Größe 10 (z. B. Belden, Teilenummer 9912 oder gleichwertig)
- **•** Verwenden Sie für Gleichstromanschlüsse eine verdrillte AWM-Kupferdoppelleitung, UL/CSA-Style 1007 oder 1569 (z. B. Belden, Teilenummer 9318)
- **•** Abisolierwerkzeuge zum Isolieren von Kabeln der Größen 10 und 18
- **•** Kreuzschlitzschraubendreher (Nr. 2)
- **•** Schlitzschraubendreher

### <span id="page-12-1"></span>**Vorbereitungen**

Bevor Sie sich entscheiden, wo Sie Ihren Switch installieren wollen, sollten Sie die folgenden Richtlinien beachten:

- **•** Die Betriebsumgebung ist innerhalb des im Switch Hardware Installation Guide angegebenen Bereichs.
- **•** Der Freiraum zur Front- und Rückseite muss diesen Voraussetzungen entsprechen:
	- **–** Die LEDs auf der Frontseite müssen leicht zu sehen sein.
	- **–** Der Zugriff auf die Anschlüsse muss für den Kabelanschluss ausreichen und unbehindert sein.
	- **–** Die Gleichstrom- und Alarmanschlüsse der Frontseite sind innerhalb der Reichweite des Anschlusses der Gleichstromquelle.
- **•** Die Luftzufuhr um den Switch muss ungehindert sein. Um eine Überhitzung des Switches zu vermeiden, müssen folgende Abstände eingehalten werden:
	- **–** Oben und unten: 2,0 Zoll (50,8 mm)
	- **–** Seiten: 2,0 Zoll (50,8 mm)
	- **–** Vorne: 2,0 Zoll (50,8 mm)

Wenn Sie kleinere Abstände benötigen, wenden Sie sich an Ihren Cisco TAC.

**•** Die Umgebungstemperatur sollte 60 °C (die empfohlene Höchsttemperatur des Switches) nicht überschreiten.

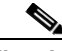

**Hinweis** Wenn der Switch in einem Industriegehäuse installiert wird, ist die Temperatur im Gehäuse höher als die normale Raumtemperatur.

- **•** Die Kabel sollten weit genug von elektrischen Lärmquellen entfernt liegen, z.B. Funkgräte, Hauptstromleitungen und Halogenbeleuchtung.
- **•** Dieses Produkt wird über eine unisolierte Metalloberfläche, z. B. einen geerdeten Bus, eine geerdete DIN-Schiene oder ein geerdetes und unisoliertes Rack geerdet. Verwenden Sie eine verzinkte, gelb chromatierte DIN-Schiene, um eine korrekte Erdung sicherzustellen. Andere Materialien (wie Aluminium, Plastik etc.) können korrodieren, oxidieren oder eine schlechte Leitfähigkeit aufweisen und sollten nicht verwendet werden, da ihre Verwendung zu einer inkorrekten oder unterbrochenen Erdung führen kann. Bei einer Erdung über eine DIN-Schiene sollten Sie die DIN-Schiene alle 7,8 Zoll (200 mm) an der Montageoberfläche befestigen und entsprechende Endverankerungen verwenden.

## <span id="page-14-0"></span>**Warnhinweise bei der Installation**

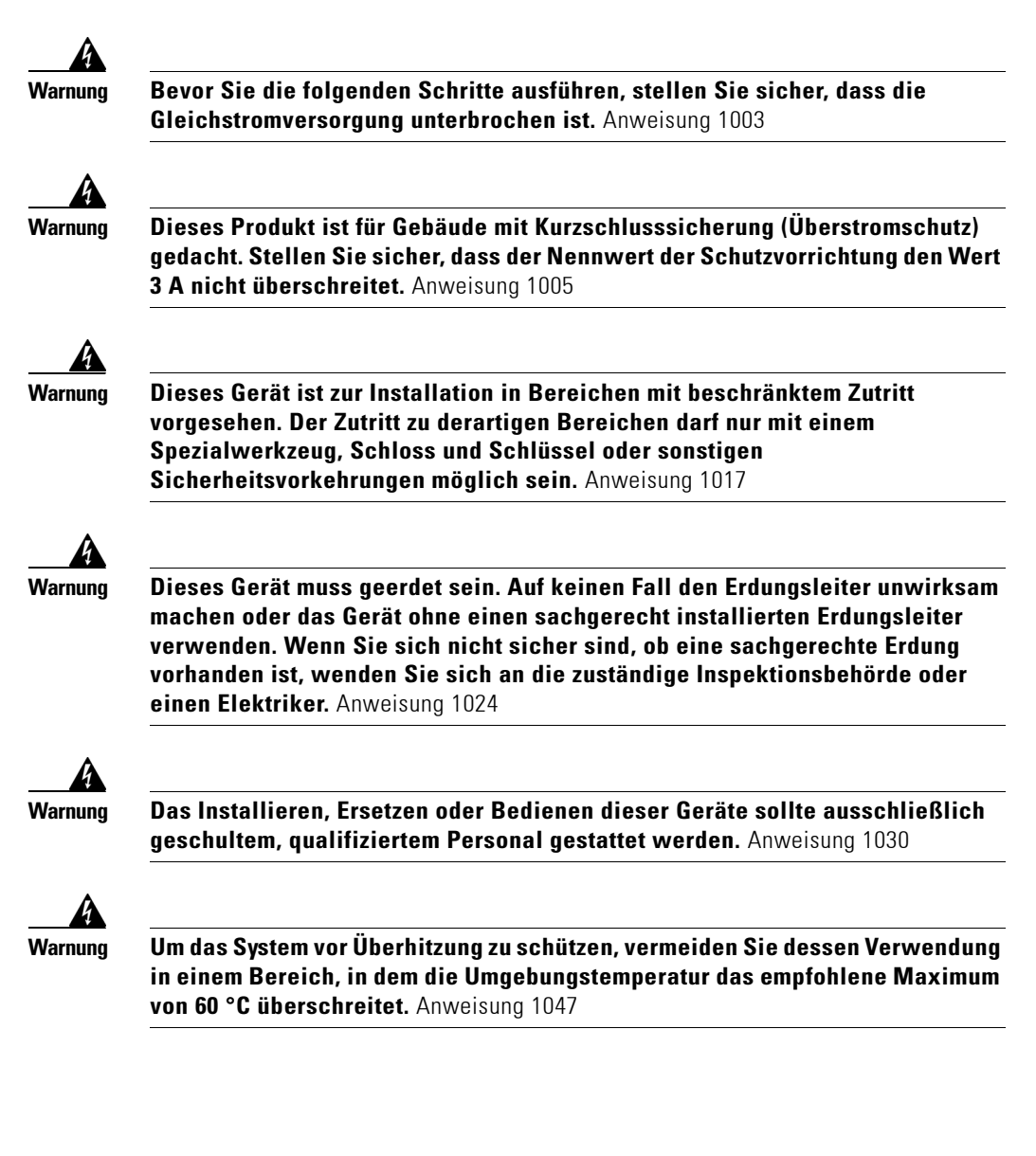

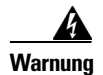

**Warnung Dieses Gerät wird als Gerät "offenen Typs" geliefert. Es muss in ein Gehäuse eingebaut werden, das für die spezifischen Standortbedingungen geeignet ist, und muss so konstruiert sein, dass Personenschäden aufgrund eines Kontakts mit dem Gerät bzw. Gehäuseinneren ausgeschlossen sind. Das Innere des Gehäuses darf nur durch Einsatz von Werkzeug zu öffnen sein.** 

> **Das Gehäuse muss den Minimalanforderungen für Gehäuse gemäß IP 54 oder NEMA Typ 4 entsprechen.** Anweisung 1063

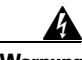

**Warnung Dieses Gerät muss geerdet werden, um den Strahlungs- und Störfestigkeitsbestimmungen zu entsprechen. Stellen Sie daher sicher, dass während des normalen Betriebs die Massenanschlussöse des Switches mit dem Erdleiter verbunden ist.** Anweisung 1064

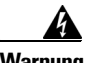

**Warnung Bei einer Verwendung an einem als gefährlich eingestuften Standort (Klasse I, Division 2) muss dieses Gerät in einem geeigneten Gehäuse mit entsprechender Verkabelung hinsichtlich Stromanschluss sowie Ein- und Ausgangsverkabelung eingebaut werden. Dabei müssen die elektrischen Richtlinien sowie die Anweisungen der Behörde, die für Installationen gemäß Klasse I, Division 2 zuständig ist, eingehalten werden.** Anweisung 1066

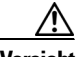

**Vorsicht** Die Luftzufuhr um den Switch muss ungehindert sein. Um eine Überhitzung des Switches zu vermeiden, müssen folgende Abstände eingehalten werden: – Oben und unten: 2,0 Zoll (50,8 mm) – Seiten: 2,0 Zoll (50,8 mm)

– Vorne: 2,0 Zoll (50,8 mm)

Wenn Sie kleinere Abstände benötigen, wenden Sie sich an Ihren Cisco TAC.

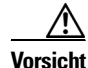

**Vorsicht** Dieses Gerät ist für die Verwendung an Standorten der Klasse I, Division 2, Gruppen A, B, C, D oder nur an ungefährlichen Standorten geeignet.

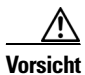

**Vorsicht** Verbinden Sie den Switch nur mit einer Gleichstromquelle der Klasse 2.

## <span id="page-16-0"></span>**Montage des Switches an einer DIN-Schiene**

Zur Montage an einer DIN-Schiene wird der Switch mit einer Federverriegelung an der Rückseite geliefert.

Um den Switch an einer DIN-Schiene zu befestigen, gehen Sie folgendermaßen vor:

**Schritt 1** Positionieren Sie die Rückseitenabdeckung des Switches direkt vor der DIN-Schiene, um sicherzustellen, dass die DIN-Schiene zwischen die beiden Haken an der Oberseite und der Federverriegelung an der Unterseite des Switches passt.

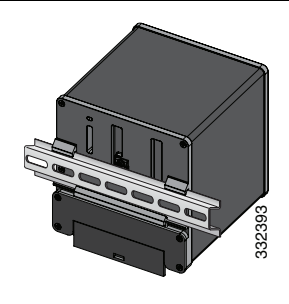

- **Schritt 2** Halten Sie den Switch so, dass die Oberseite in Richtung der DIN-Schiene zeigt, und platzieren Sie die beiden Haken auf der Rückseite des Switches über der Oberseite der DIN-Schiene.
- **Schritt 3** Drücken Sie den Switch in Richtung der DIN-Schiene, um die Federverriegelung an der Rückseite des Switches nach unten zu bewegen, bis diese einrastet.
- **Schritt 4** Schließen Sie den Switch an die Stromversorgung an.

Anweisungen zur Verkabelung finden Sie im ["Erdung des Switches" Abschnitt auf Seite 18](#page-17-0) und ["Anschließen der Gleichstromquelle" Abschnitt auf Seite 20.](#page-19-0)

## <span id="page-17-0"></span>**Erdung des Switches**

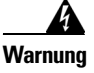

**Warnung Dieses Gerät muss geerdet sein. Auf keinen Fall den Erdungsleiter unwirksam machen oder das Gerät ohne einen sachgerecht installierten Erdungsleiter verwenden. Wenn Sie sich nicht sicher sind, ob eine sachgerechte Erdung vorhanden ist, wenden Sie sich an die zuständige Inspektionsbehörde oder einen Elektriker.** Anweisung 1024

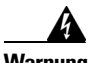

**Warnung Dieses Gerät muss geerdet werden, um den Strahlungs- und Störfestigkeitsbestimmungen zu entsprechen. Stellen Sie daher sicher, dass während des normalen Betriebs die Massenanschlussöse des Switches mit dem Erdleiter verbunden ist.** Anweisung 1064

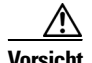

**Vorsicht** Um sicherzustellen, dass das Gerät korrekt mit dem Erdleiter verbunden ist, befolgen Sie das Erdungsverfahren, und verwenden Sie eine UL-gelistete Ringöse für AWG-Kabel (Nummern 10 bis 12), z. B. Hollingsworth, Teilenummer R3456B oder gleichwertig.

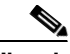

**Hinweis** Verwenden Sie zur Verbindung mit der externen Erdungsschraube mindestens einen 4 mm<sup>2</sup> Leiter.

> Die Erdungsöse ist im Lieferumfang des Switches nicht enthalten. Sie können eine der folgenden Optionen wählen:

- **•** Eine Einzelringöse
- **•** Zwei Einzelringösen

So erden Sie den Switch:

**Schritt 1** Lösen Sie mit einem Standard-Kreuzschlitzschraubendreher oder einem Ratschen-Kreuzschlitzschraubendreher die Erdungsschraube von der Vorderseite des Switches. Bewahren Sie die Erdungsschraube zur späteren Verwendung auf.

- **Schritt 2** Entfernen Sie die Kabelisolierung gemäß den Herstellerangaben.
- **Schritt 3** Stecken Sie das Erdungskabel in die Ringöse, und pressen Sie die Öse mit einer Crimpzange an das Kabel. Wenn zwei Ringösen verwendet werden, führen Sie diesen Schritt für die zweite Ringöse aus.

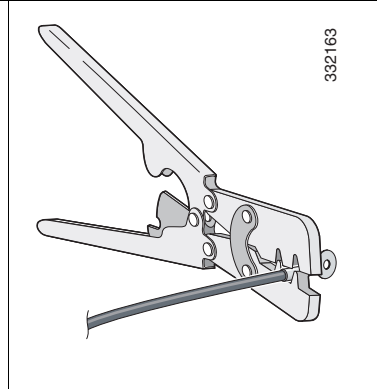

- **Schritt 4** Schieben Sie die Erdungsschraube aus Schritt 1 durch die Ringöse.
- **Schritt 5** Stecken Sie die Erdungsschraube in die dafür vorgesehene Öffnung auf der Vorderseite.

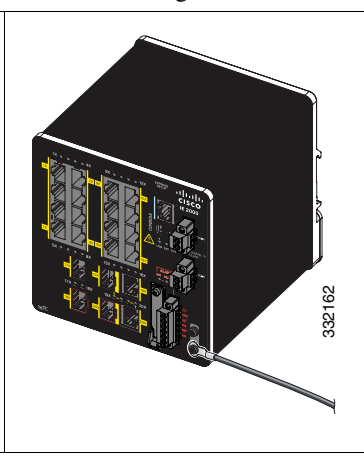

- **Schritt 6** Befestigen Sie die Erdungsschrauben und die Ringöse mit einem Ratschen-Schraubendreher mit einem Drehmoment von 0,4 Nm. Das Drehmoment sollte 0,4 Nm nicht überschreiten.
- **Schritt 7** Befestigen Sie das andere Ende des Erdungskabels an einer geerdeten unisolierten Metalloberfläche, z. B. einem geerdeten Bus, einer geerdeten DIN-Schiene oder einem geerdeten und unisolierten Rack.

## <span id="page-19-0"></span>**Anschließen der Gleichstromquelle**

Lesen Sie die Warnungen in diesem Kapitel, bevor Sie die Stromquelle anschließen:

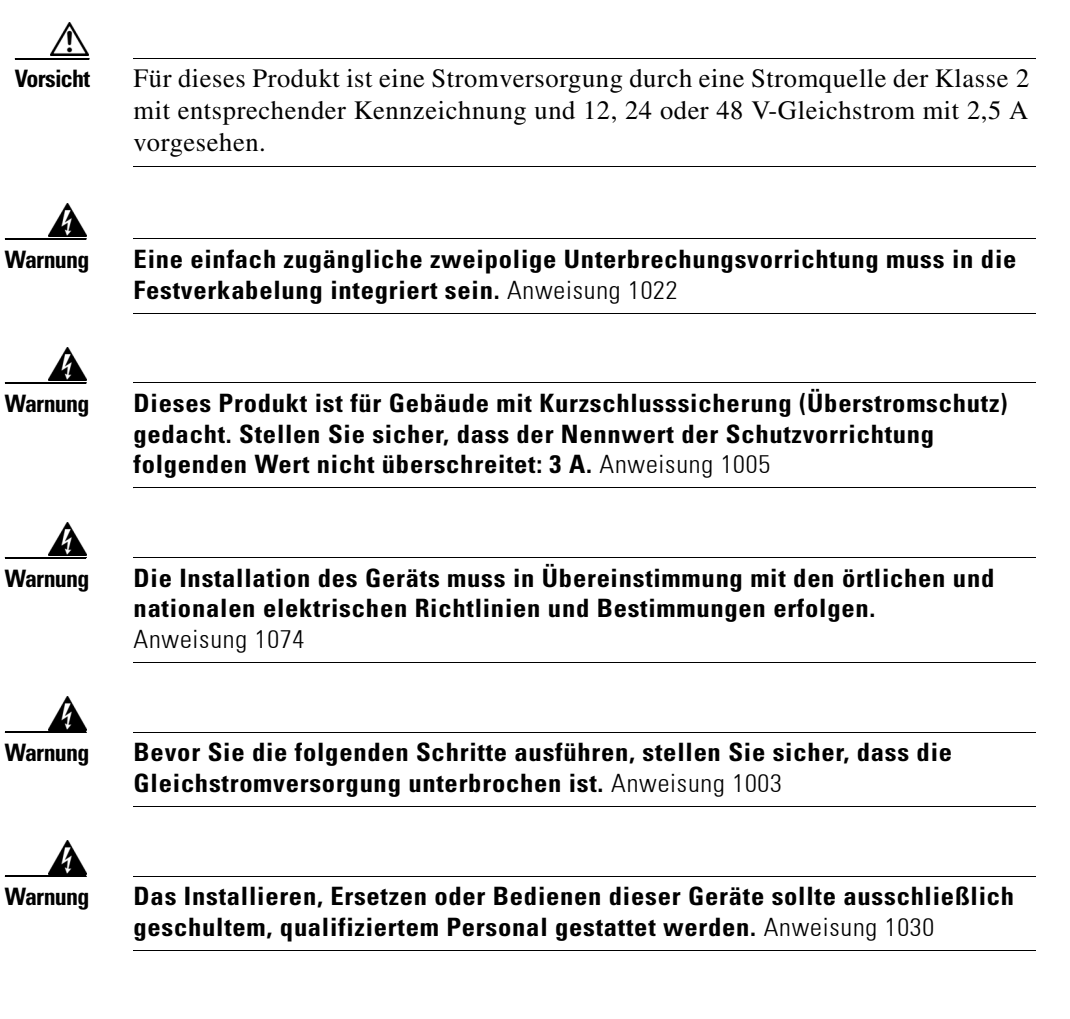

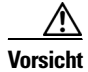

**Vorsicht** Schließen Sie den Switch an eine Gleichstromquelle mit einer Eingangsspannung von 12, 24, oder 48 V Gleichstrom an. Bei einer abweichenden Spannung funktioniert der Switch möglicherweise nicht richtig und kann beschädigt werden.

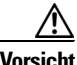

**Vorsicht** Verwenden Sie für Kabelverbindungen zu den Strom- und Alarmanschlüssen eine verdrillte AWM-Kupferdoppelleitung, UL/CSA-Style 1007 oder 1569 (z. B. Belden, Teilenummer 9318).

So schließen Sie den Switch an eine Gleichstromquelle an:

**Schritt 1** Suchen Sie den Netzstromanschluss.

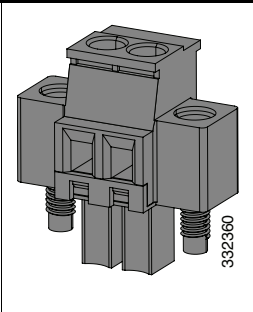

- **Schritt 2** Ermitteln Sie die positiven und negativen Gleichstromanschlüsse. Der positive Gleichstromanschluss ist auf dem Switch mit "+", der negative mit "-" gekennzeichnet.
- **Schritt 3** Verwenden Sie für den Anschluss an die Gleichstromquelle eine ausreichend lange verdrillte Kupferdoppelleitung (AWG-Kabel Nummern 18 bis 20).
- **Schritt 4** Entfernen Sie die Isolierung der beiden Kabel auf einer Länge von  $6,3$  mm  $\pm 0,5$  mm mit einem Abisolierwerkzeug für Kabel der Größe 18. Entfernen Sie nicht mehr als 6,8 mm der Kabelisolierung. Wenn Sie ein größeres Stück der Kabelisolierung entfernen, verbleibt möglicherweise nach der Installation unisolierter Draht außerhalb des Anschlusses.

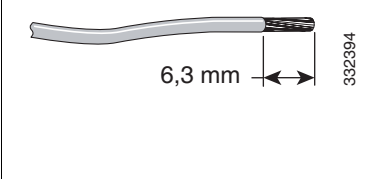

- **Schritt 5** Entfernen Sie die beiden unverlierbaren Schrauben, die den Stromanschluss mit dem Switch verbinden, und entfernen Sie den Stromanschluss. Wenn Sie zwei Stromquellen verwenden, entfernen Sie beide Anschlüsse.
- **Schritt 6** Stecken Sie den unisolierten Teil des positiven Kabels in den mit "+" gekennzeichneten Anschluss und den unisolierten Teil des negativen Kabels in den mit "–" gekennzeichneten Anschluss. Achten Sie darauf, dass kein unisoliertes Kabel außen verbleibt. Aus dem Anschluss sollte nur Draht *mit Isolierung* herausstehen.

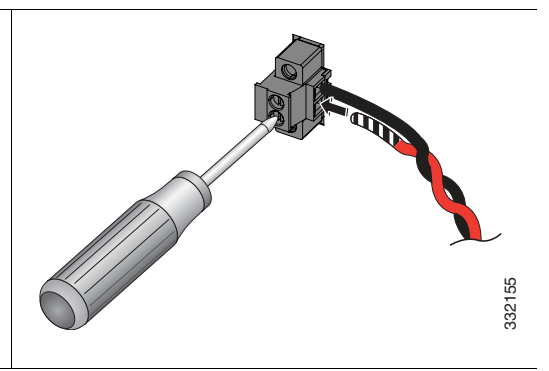

- **Schritt 7** Ziehen Sie die unverlierbaren Schrauben (über den befestigten Drahtleitungen) des Stromanschlusses mit einem Ratschen-Schlitzschraubendreher mit einem Drehmoment von bis zu 0,23 Nm (das empfohlene Maximum) an.
- **Schritt 8** Schließen Sie das andere Ende des positiven Kabels (an + angeschlossen) an den positiven Anschluss der Gleichstromquelle und das andere Ende des negativen Kabels (an RT angeschlossen) an den negativen Anschluss der Gleichstromquelle an.
- **Schritt 9** Wenn Sie bei der Installation des Switches eine zweite Stromquelle verwenden, wiederholen Sie die Schritte 3 bis 7, und verwenden Sie einen zweiten Stromanschluss.

## <span id="page-22-0"></span>**Anschließen des Stromanschlusses**

So schließen Sie den Gleichstromanschluss für den Switch an:

**Schritt 1** Verbinden Sie den Stromanschluss mit dem Steckverbinder an der Vorderseite des Switches.

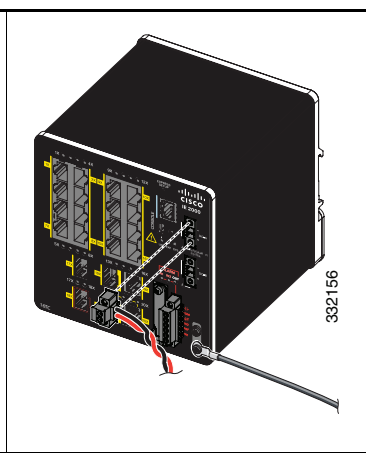

- **Schritt 2** Ziehen Sie die unverlierbaren Schrauben an den Seiten des Stromanschlusses mit einem Schlitzschraubendreher an.
- **Schritt 3** (Optional) Verbinden Sie einen zweiten Stromanschluss mit dem Steckverbinder an der Vorderseite des Switches.

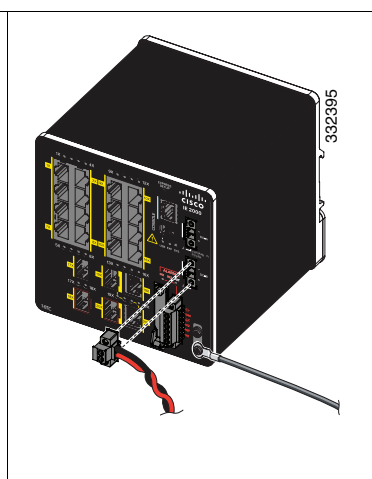

- **Schritt 4** Ziehen Sie die unverlierbaren Schrauben an den Seiten des zweiten Stromanschlusses mit einem Schlitzschraubendreher an.
- **Schritt 5** Um einen Switch, der direkt mit der Gleichstromquelle verbunden ist, anzuschließen, suchen Sie den Leistungsschutzschalter für Gleichstrom auf der Platine, und schalten Sie diesen EIN.

### <span id="page-23-1"></span>**Optionale Verfahren**

Detaillierte Anweisungen zu diesen Verfahren finden Sie im *Cisco IE 2000 Switch Hardware Installation Guide* auf Cisco.com:

- **•** Verkabeln der externen Alarmrelais
- **•** Installation an gefährlichen Standorten

# <span id="page-23-0"></span>**Anschließen an die Switch-Ports**

In diesen Abschnitten werden die Verbindungen mit den Switch-Ports, SFP-Modulports und Dual-Purpose-Ports beschrieben. Weitere Informationen zur Verkabelung finden Sie im *Cisco IE 2000 Switch Hardware Installation Guide* auf Cisco.com.

- **•** [Verbindung mit 10/100- und 10/100/1000-Ports, Seite 24](#page-23-2)
- **•** [Installieren der SFP-Module und Anschließen an die Ports, Seite 26](#page-25-0)
- **•** [Anschließen an Dual-Purpose-Ports, Seite 27](#page-26-0)
- **•** [Überprüfen der Portverbindung, Seite 27](#page-26-1)

# <span id="page-23-2"></span>**Verbindung mit 10/100- und 10/100/1000-Ports**

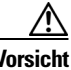

**Vorsicht** Zur Vermeidung von Schäden durch elektrostatische Entladungen (ESD) befolgen Sie Ihre Standardverfahren für Platinen und Komponenten.

So stellen Sie eine Verbindung mit den Ports her:

**Schritt 1** Wenn Sie diese Switches mit Ethernet-fähigen Kommunikationsgeräten verbinden wollen, verwenden Sie ein gerades Vier-Paar-Parallelkabel der Kategorie 5 in einem 10/100- oder 10/100/1000-Switch-Port. Verwenden Sie ein gerades Vier-Paar-Crossoverkabel der Kategorie 5, wenn Sie eine Verbindung zu anderen Switches, Hubs oder Repeatern aufbauen wollen.

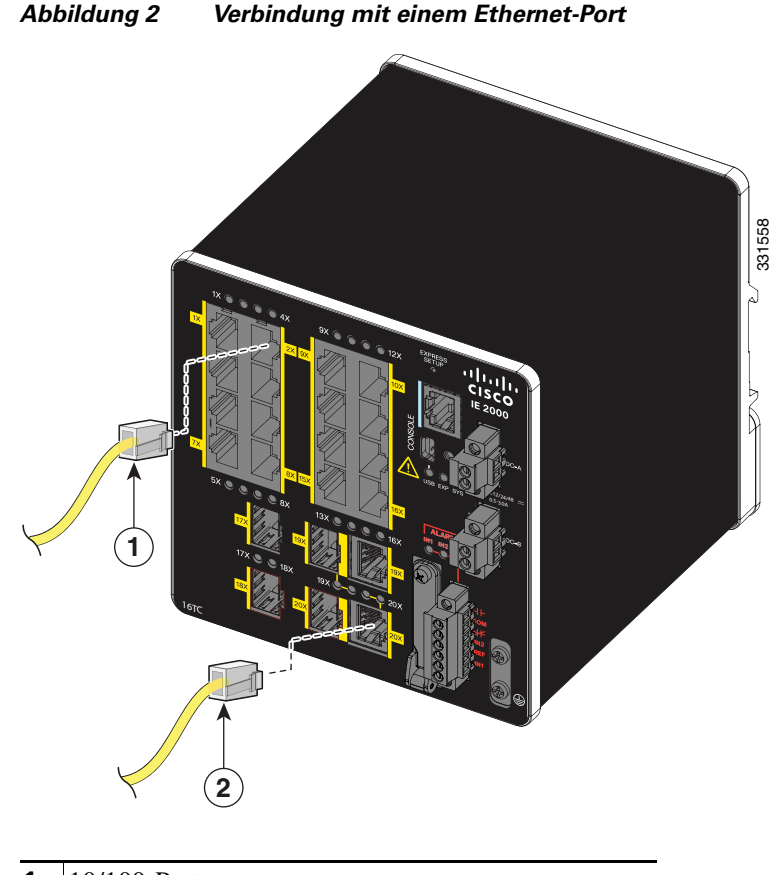

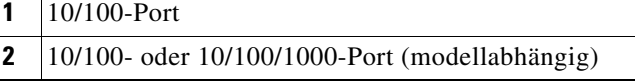

**Schritt 2** Stecken Sie das andere Kabelende in einen RJ-45 Anschluss in dem zu verbindenden Gerät.

> Die Auto-MDIX-Funktion ist standardmäßig aktiviert. Informationen zur Konfiguration dieser Funktion finden Sie im *Cisco IE 2000 Switch Software Configuration Guide* oder in der *Cisco IE 2000 Switch Command Reference*.

 $\mathbf{I}$ 

## <span id="page-25-0"></span>**Installieren der SFP-Module und Anschließen an die Ports**

Um die Module zu installieren und die Ports anzuschließen, gehen Sie folgendermaßen vor:

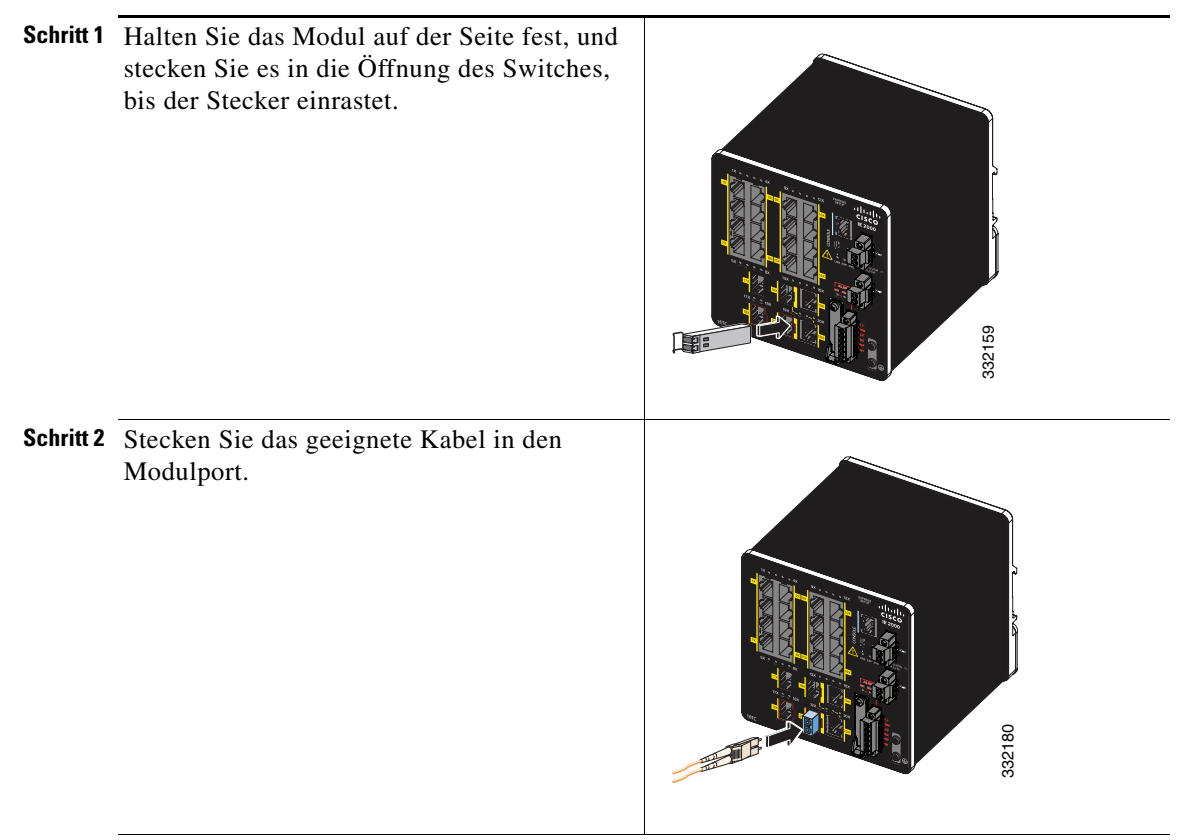

**Schritt 3** Verbinden Sie das andere Kabelende mit dem anderen Gerät.

Eine Liste der unterstützten Module finden Sie in den *Release Notes for the Cisco IE 2000 Switch* unter Cisco.com. Eine genauere Anleitung zur Installation, Entfernung und Verbindung von SFP-Modulen finden Sie in der zum SFP-Modul gehörigen Dokumentation.

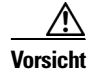

**Vorsicht** Wird ein SFP-Modul häufig deinstalliert und erneut installiert, verkürzt sich seine Lebensdauer. Die Module sollten daher nicht unnötig entfernt und erneut installiert werden.

### <span id="page-26-0"></span>**Anschließen an Dual-Purpose-Ports**

An einem Dual-Purpose-Port kann jeweils nur ein Port aktiv sein. Wenn beide Ports angeschlossen sind, hat der SFP-Modulport Priorität.

So stellen Sie eine Verbindung mit den Ports her:

**Schritt 1** Stecken Sie entweder einen RJ-45 Anschluss in den 10/100/1000-Port (siehe ["Verbindung mit 10/100- und 10/100/1000-Ports" Abschnitt auf Seite 24](#page-23-2)), oder installieren Sie ein SFP-Modul in den SFP-Modul-Steckplatz, und verbinden Sie den SFP-Modulport mit einem Kabel. (Siehe "Installieren der SFP-Module und [Anschließen an die Ports" Abschnitt auf Seite 26.](#page-25-0))

**Schritt 2** Verbinden Sie das andere Kabelende mit dem anderen Gerät.

## <span id="page-26-1"></span>**Überprüfen der Portverbindung**

Nachdem Sie die Verbindung zwischen dem Switchport und einem anderen Gerät hergestellt haben, leuchtet die LED des Ports solange gelb auf, wie der Switch versucht, eine Verbindung aufzubauen. Dieser Vorgang dauert ungefähr 30 Sekunden und die LED leuchtet danach grün auf, wenn der Switch die Verbindung zum Zielgerät hergestellt hat. Wenn die LED gar nicht aufleuchtet, ist das Gerät möglicherweise nicht aktiviert, es könnte ein Problem mit dem Kabel vorliegen, oder es besteht ein Problem mit dem auf dem Zielgerät installierten Adapter

# <span id="page-27-0"></span>**Fehlerbehebung**

Hilfe bei Problemen mit der Fehlerbehebung finden Sie in diesem Abschnitt und unter Cisco.com. In diesem Abschnitt geht es um Fehlerbehebung beim Express Setup, Zurücksetzen des Switches, Zugang zur Online-Hilfe und um weitere Informationen.

# **Fehlerbehebung Express Setup**

In diesem Abschnitt finden Sie Tipps zur Fehlerbehebung hinsichtlich der Erstkonfiguration des Switches. Weitere Informationen finden Sie online unter Cisco.com wie unter ["Zugreifen auf die Online-Hilfe" Abschnitt auf Seite 30](#page-29-0) beschrieben.

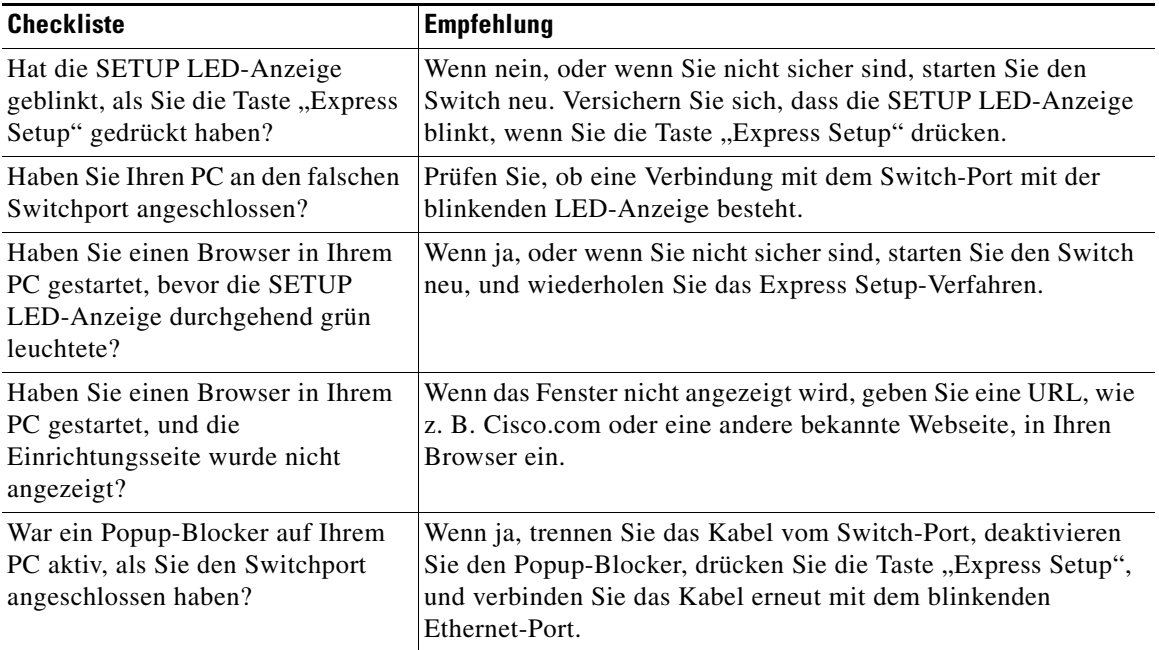

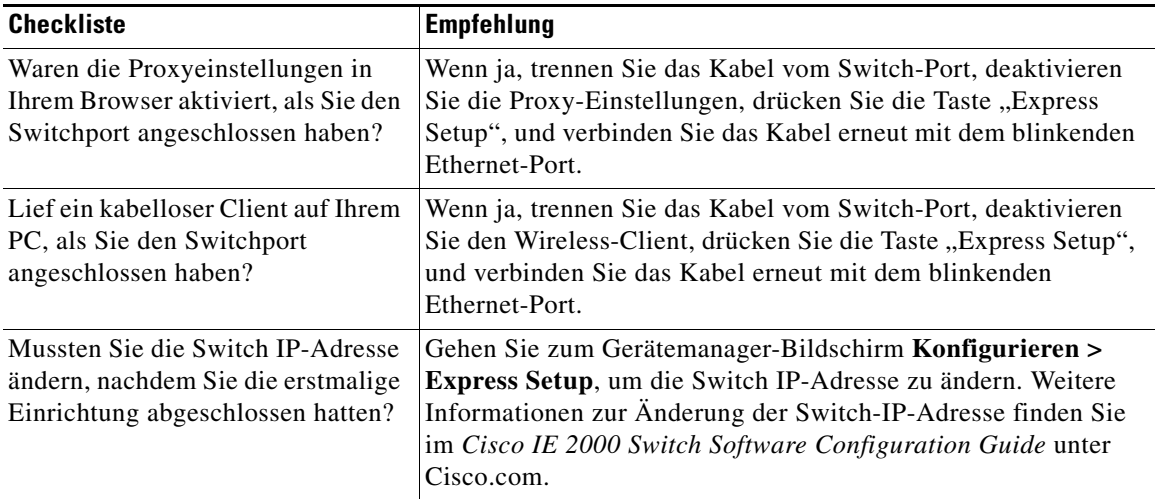

## **Zurücksetzen des Switches**

Für die Notwendigkeit, den Switch auf die Werkseinstellungen zurückzusetzen, könnten folgende Gründe ausschlaggebend sein:

- **•** Sie haben den Switch in Ihrem Netzwerk installiert und können keine Verbindung zu ihm herstellen, da Sie die falsche IP-Adresse zugewiesen haben.
- **•** Sie möchten das Passwort des Switches zurücksetzen.

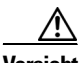

**Vorsicht** Das Zurücksetzen des Switches löscht alle Konfigurationen und startet den Switch neu.

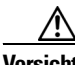

Vorsicht Wenn Sie beim Einschalten die Taste "Express Setup" drücken, wird die automatische Startsequenz angehalten, und der Switch beginnt den Bootloader-Modus.

L

So setzen Sie den Switch zurück:

**Schritt 1** Halten Sie die Taste "Express Setup" ca. 10 Sekunden lang gedrückt. Der Switch wird neu gestartet. Die System-LED leuchtet nach dem Neustart des Switches grün. **Schritt 2** Halten Sie die Taste "Express Setup" erneut 3 Sekunden lang gedrückt. Ein 10/100 Ethernet-Port des Switches blinkt grün. Der Switch agiert jetzt wie ein unkonfigurierter Switch. Zur Konfiguration des Switches führen Sie die Schritte 5 bis 12 im "Ausführen des Express Setup" [Abschnitt auf Seite 4](#page-3-0) aus. Sie können den Switch auch mithilfe des CLI-Einrichtungsverfahrens wie im *Cisco IE 2000 Switch Hardware Installation Guide* beschrieben konfigurieren.

### <span id="page-29-0"></span>**Zugreifen auf die Online-Hilfe**

Suchen Sie zunächst im Abschnitt zur Fehlerbehebung im *Cisco IE 2000 Switch Hardware Installation Guide* oder *Cisco IE 2000 Switch Software Configuration Guide* unter Cisco.com nach einer Lösung für das Problem. Darüber hinaus können Sie auf die Cisco Website für technischen Support und Dokumentation zugreifen, um eine Liste mit bekannten Hardwareproblemen und umfassende Dokumentationen zur Fehlerbehebung aufzurufen.

#### **Weitere Informationen**

Weitere Informationen zu diesem Switch finden Sie in folgenden Dokumenten auf Cisco.com:

- **•** *Cisco IE 2000 Switch Hardware Installation Guide*. Dieses Handbuch beinhaltet vollständige Beschreibungen der Hardware und detaillierte Installationsanweisungen.
- **•** *Regulatory Compliance and Safety Information for the Cisco IE 2000 Switch*. Dieses Handbuch beinhaltet behördliche Genehmigungen, Informationen zu Compliance und Übersetzungen von Warnhinweisen.

**OL-26865-01**

- **•** *Release Notes for the Cisco IE 2000 Switch*. Die Versionshinweise beinhalten wichtige Informationen über die Cisco IOS-Softwareversion sowie sämtliche Begrenzungen, Einschränkungen und Probleme hinsichtlich der Versionen.
- **•** *Cisco IE 2000 Switch Software Configuration Guide.* Dieses Handbuch beinhaltet eine Produktübersicht sowie detaillierte Beschreibungen und Anweisungen über die Switch-Softwarefunktionen.
- **•** *Cisco IE 2000 Switch Command Reference.* Diese Referenz beinhaltet detaillierte Beschreibungen der Cisco IOS-Befehle, die speziell für den Switch erstellt oder geändert wurden.
- **•** *Cisco IE 2000 Switch System Message Guide.* Dieses Handbuch beinhaltet Beschreibungen der System-Meldungen, die speziell für den Switch erstellt oder geändert wurden.
- **•** Online-Hilfe für den Gerätemanager (auf dem Switch verfügbar)
- **•** *Cisco Small Form-Factor Pluggable Modules Installation Notes (Installationshinweise für die Cisco Small Form-Factor Pluggable-Module)*

# <span id="page-30-0"></span>**Aufrufen von Dokumentationen und Senden von Servicetickets**

Informationen zu verfügbarer Dokumentation, zum Senden von Servicetickets sowie zum Abrufen weiterer Informationen finden Sie jeden Monat in *What's New in Cisco Product Documentation* (Neuigkeiten bei der Cisco Produktdokumentation). Hier finden Sie außerdem alle neuen und überarbeiteten technischen Dokumentationen von Cisco:

<http://www.cisco.com/en/US/docs/general/whatsnew/whatsnew.html>

Abonnieren Sie *What's New in Cisco Product Documentation* (Neuigkeiten bei der Cisco Produktdokumentation) als RSS-Feed, um aktuelle Inhalte jederzeit direkt über ein entsprechendes Programm abzurufen. RSS-Feeds sind ein kostenloser Service, und Cisco unterstützt aktuell RSS Version 2.0.

#### **Wo Sie eine Materialrückgabenummer (RMA) bekommen können**

Nehmen Sie Kontakt mit der Firma auf, von der Sie das Produkt erworben haben. Wenn Sie das Produkt direkt bei Cisco erworben haben, nehmen Sie Kontakt mit Ihrem Cisco Verkaufs- und Servicevertreter auf.

Vervollständigen Sie die nachfolgenden Informationen, und bewahren Sie diese für zukünftige Quellenangaben auf.

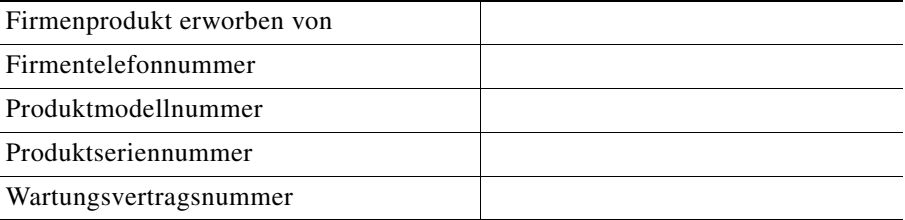

Cisco und das Cisco Logo sind Marken bzw. eingetragene Marken von Cisco Systems, Inc. und/oder Partnerunternehmen in den Vereinigten Staaten und anderen Ländern. Eine Liste der Cisco Marken finden Sie unter: [www.cisco.com/go/trademarks](http://www.cisco.com/go/trademarks). Die genannten Marken anderer Anbieter sind Eigentum der jeweiligen Inhaber. Die Verwendung des Begriffs "Partner" impliziert keine gesellschaftsrechtliche Beziehung zwischen Cisco und anderen Unternehmen. (1110R)

Bei den in diesem Dokument verwendeten IP-Adressen handelt es sich nicht um tatsächliche Adressen. Die in diesem Dokument enthaltenen Beispiele, Befehlsausgaben und Abbildungen dienen lediglich zur Veranschaulichung. Die mögliche Verwendung tatsächlicher IP-Adressen in diesem Zusammenhang ist zufällig und nicht beabsichtigt.

© 2012 Cisco Systems, Inc. Alle Rechte vorbehalten.